### **Configure and Troubleshoot Cisco XDR with Secure Firewall Release 7.2**

#### **Contents**

[Introduction](#page-0-0) **[Prerequisites](#page-0-1) [Requirements](#page-0-2)** [Components Used](#page-0-3) **[Background](#page-0-4) [Configure](#page-1-0)** [Verify](#page-5-0)

#### <span id="page-0-0"></span>**Introduction**

This document describes how to integrate and troubleshoot Cisco XDR with Cisco Secure Firewall integration on Secure Firewall 7.2.

### <span id="page-0-1"></span>**Prerequisites**

#### <span id="page-0-2"></span>**Requirements**

Cisco recommends knowledge of these topics:

- Firepower Management Center (FMC)
- Cisco Secure Firewall
- Optional Virtualization of images
- Secure Firewall and FMC must be licensed

#### <span id="page-0-3"></span>**Components Used**

- Cisco Secure Firewall 7.2
- Firepower Management Center (FMC) 7.2
- Security Services exchange (SSE)
- Cisco XDR
- Smart License Portal
- Cisco Threat Response (CTR)

The information in this document was created from the devices in a specific lab environment. All of the devices used in this document started with a cleared (default) configuration. If your network is live, ensure that you understand the potential impact of any command.

#### <span id="page-0-4"></span>**Background**

Release 7.2 includes changes on the way that Secure Firewall integrates with Cisco XDR and Cisco XDR Orchestration:

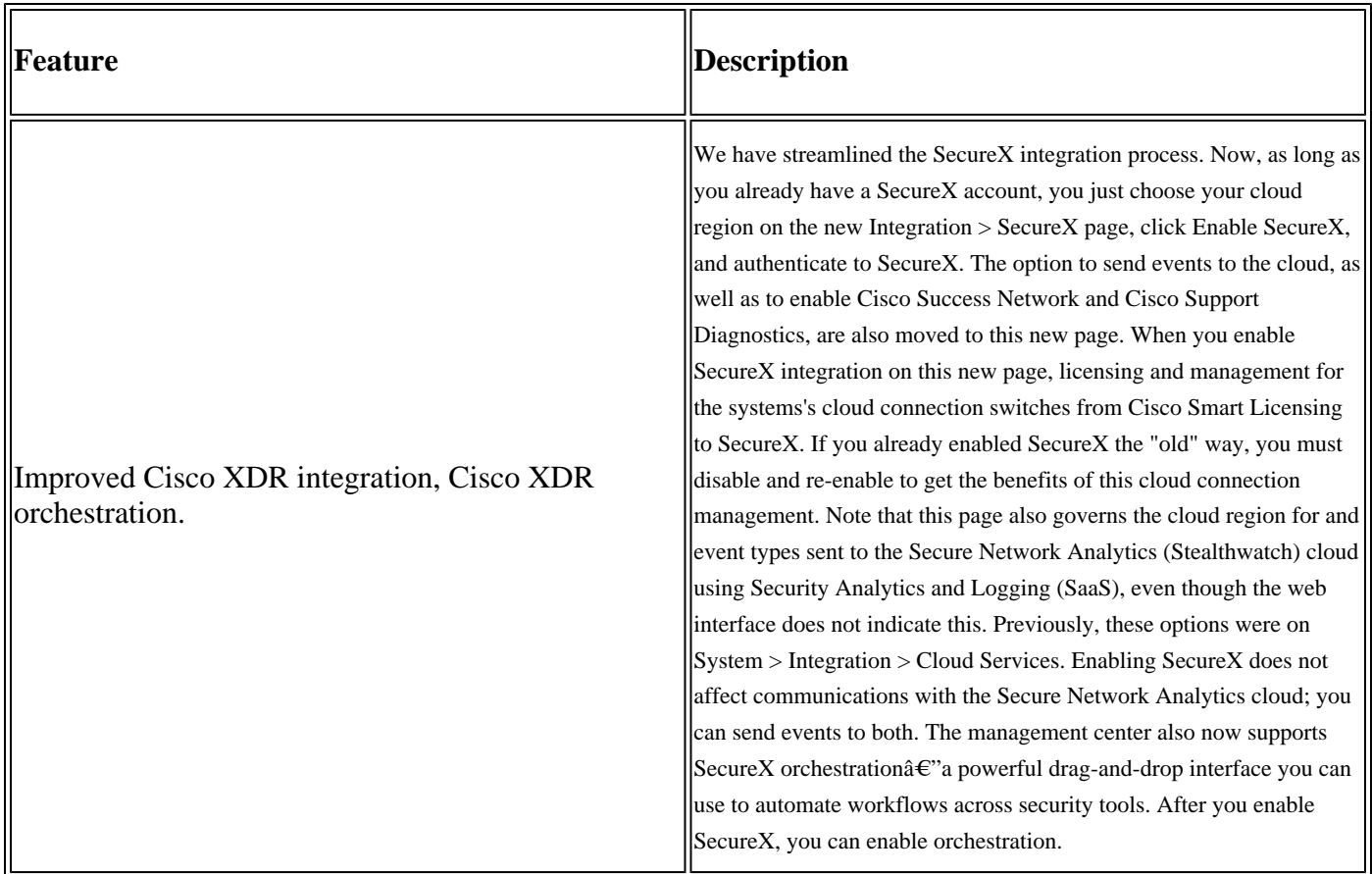

Consult 7.2 complete **[Release Notes](https://www.cisco.com/c/en/us/td/docs/security/secure-firewall/release-notes/threat-defense/720/threat-defense-release-notes-72/features.html)** to check all the features included within this release.

#### <span id="page-1-0"></span>**Configure**

Prior to start the integration, ensure these URLs are allowed on your environment:

US Region

- api-sse.cisco.com
- eventing-ingest.sse.itd.cisco.com

EU Region

- api.eu.sse.itd.cisco.com
- eventing-ingest.eu.sse.itd.cisco.com

APJ Region

- api.apj.sse.itd.cisco.com
- eventing-ingest.apj.sse.itd.cisco.com

**Step 1.** To start the integration log into the FMC. Go to **Integration>Cisco XDR,** select the region where you want to connect (US, EU or APJC), select the type of events you want to forward to Cisco XDR, and then select **Enable Cisco XDR:**

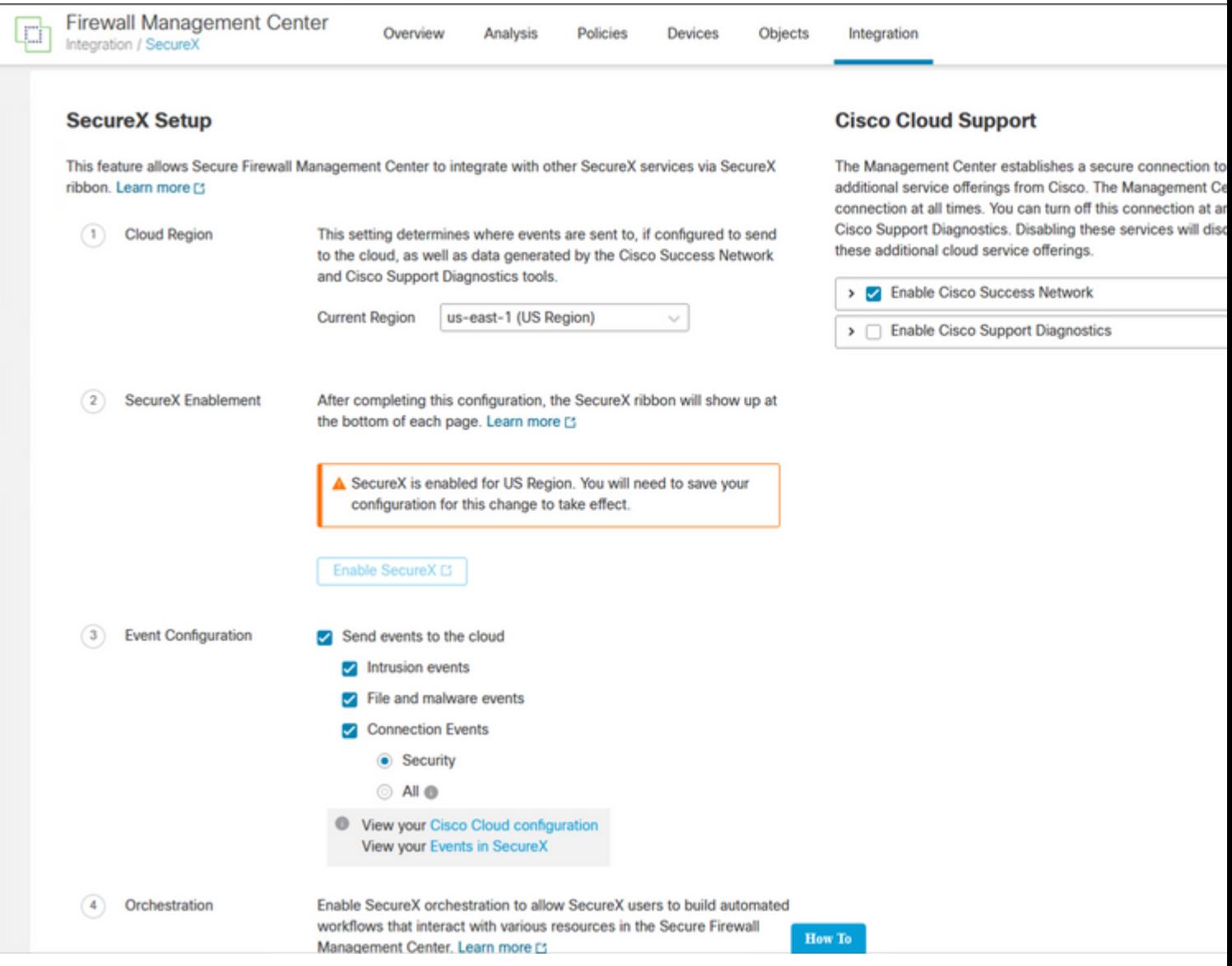

Notice that the changes are not applied, until you select Save .

**Step 2.** Once Save was selected, you are redirected to authorized your FMC in your Cisco XDR account (you need to login to the Cisco XDR account prior to this step), select **Authorize FMC**:

## **Grant Application Access**

Please verify the code provided by the device.

# 21D41262

The application FMC would like access to your SecureX account. Specifically, FMC is requesting the following:

- casebook: Access and modify your casebooks
- enrich: Query your configured modules for threat intelligence (enrich:read)
- · global-intel: Access AMP Global Intelligence
- inspect: Extract Observables and data from text (inspect:read)
- integration: Manage your modules (integration:read)
- notification: Receive notifications from integrations
- orbital: Orbital Integration.
- private-intel: Access Private Intelligence
- profile: Get your profile information
- registry: Manage registry entries (registry/user/ribbon)
- response: List and execute response actions using configured modules
- sse: SSE Integration. Manage your Devices.
- telemetry: collect application data for analytics (telemetry:write)
- users: Manage users of your organisation (users:read)

**Authorize FMC** 

**Deny** 

Step 3. Once the authorization is granted, you are redirected to Cisco XDR:

# **Client Access** Granted

You granted the access to the client. You can close this window.

Go Back to SecureX

In case you have multiple Orgs, you are presented with the Cisco XDR landing page to select the Organization where you want to integrate your FMC and Secure Firewall devices:

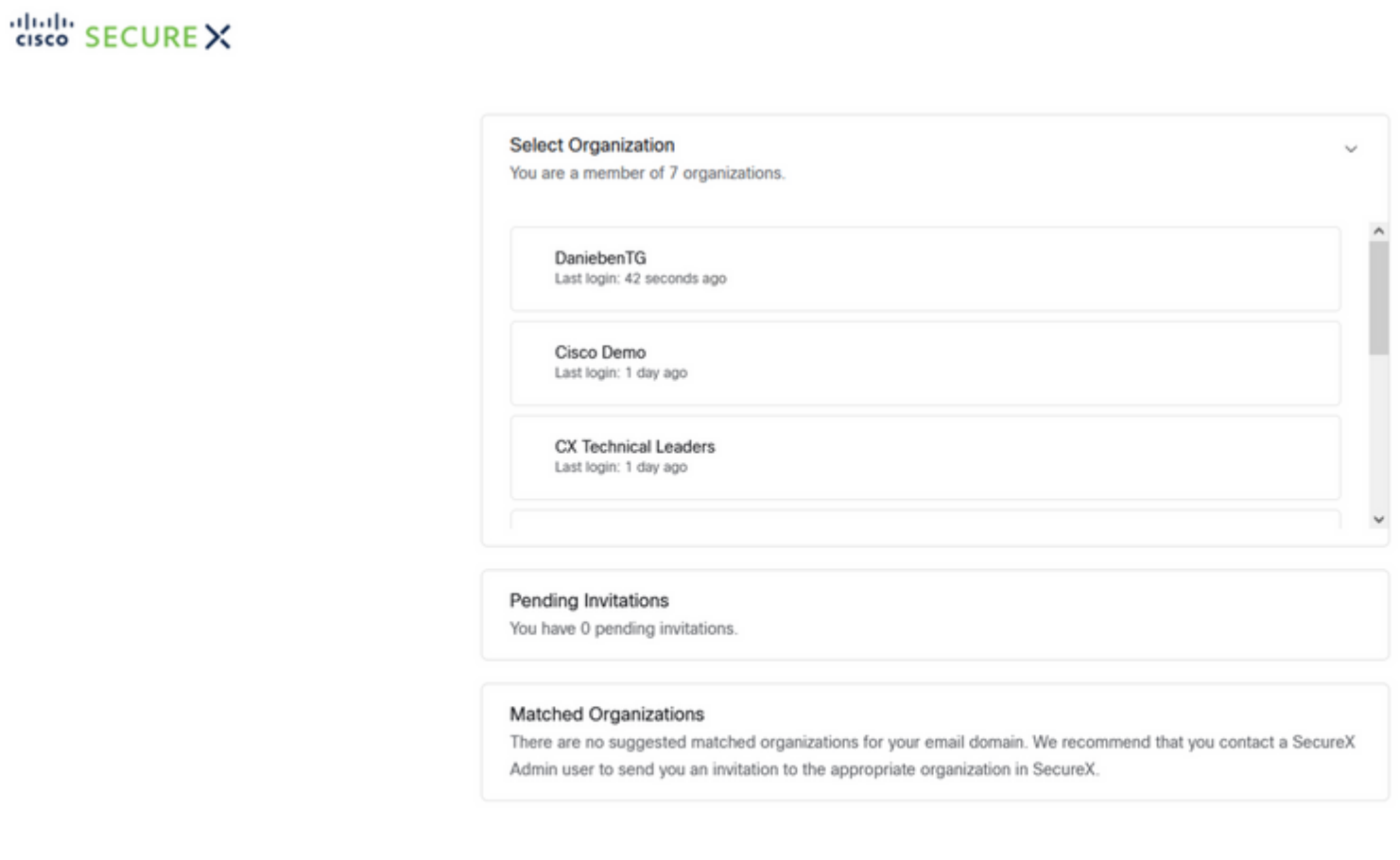

Create Organization >

**Step 4.** After the Cisco XDR Organization was selected, you are redirected, once again to the FMC and you must get the message that shows the integration was successful:

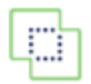

**Devices** 

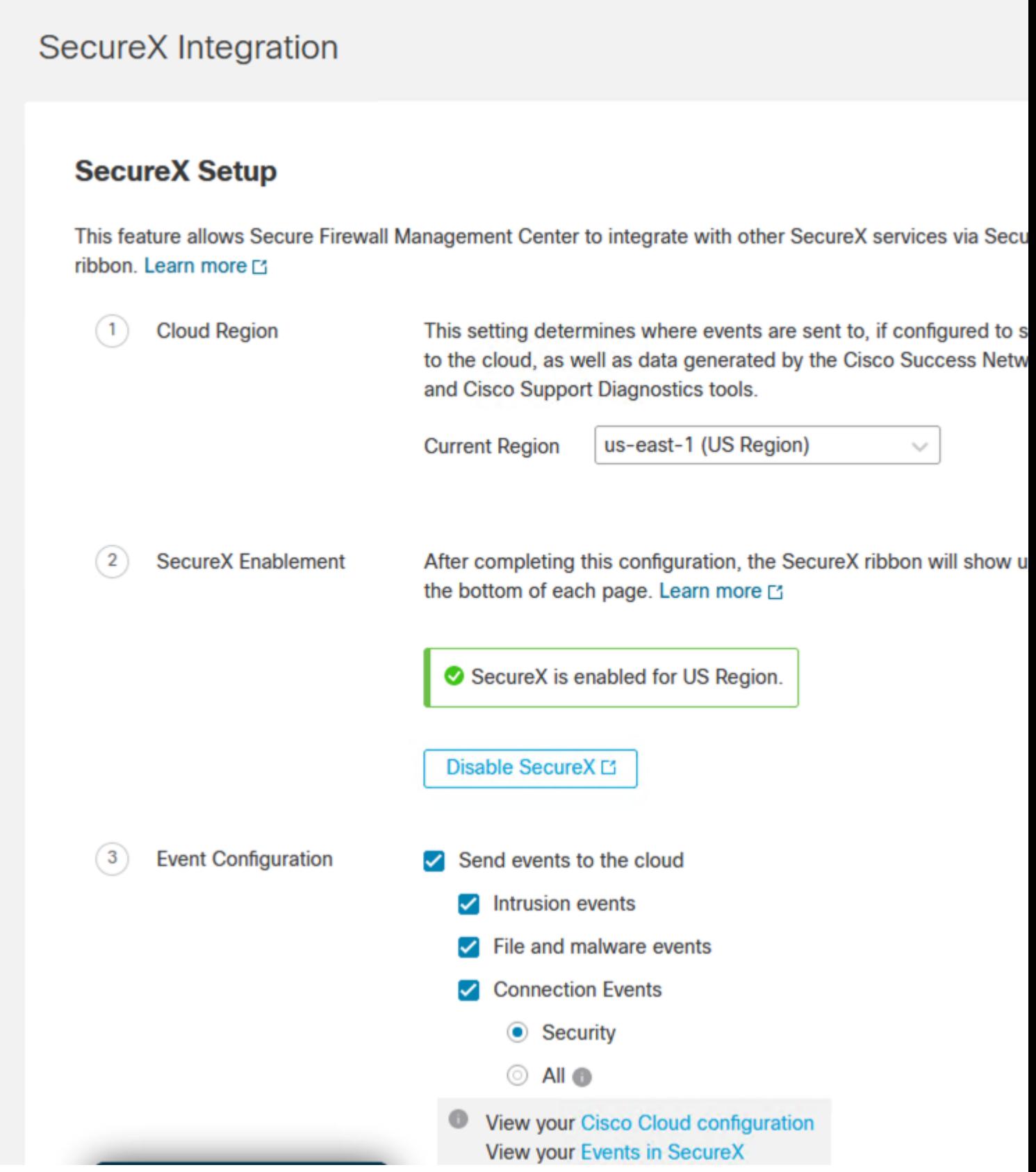

### <span id="page-5-0"></span>**Verify**

Once the integration is done, you can expand the **Ribbon** from the bottom of the page:

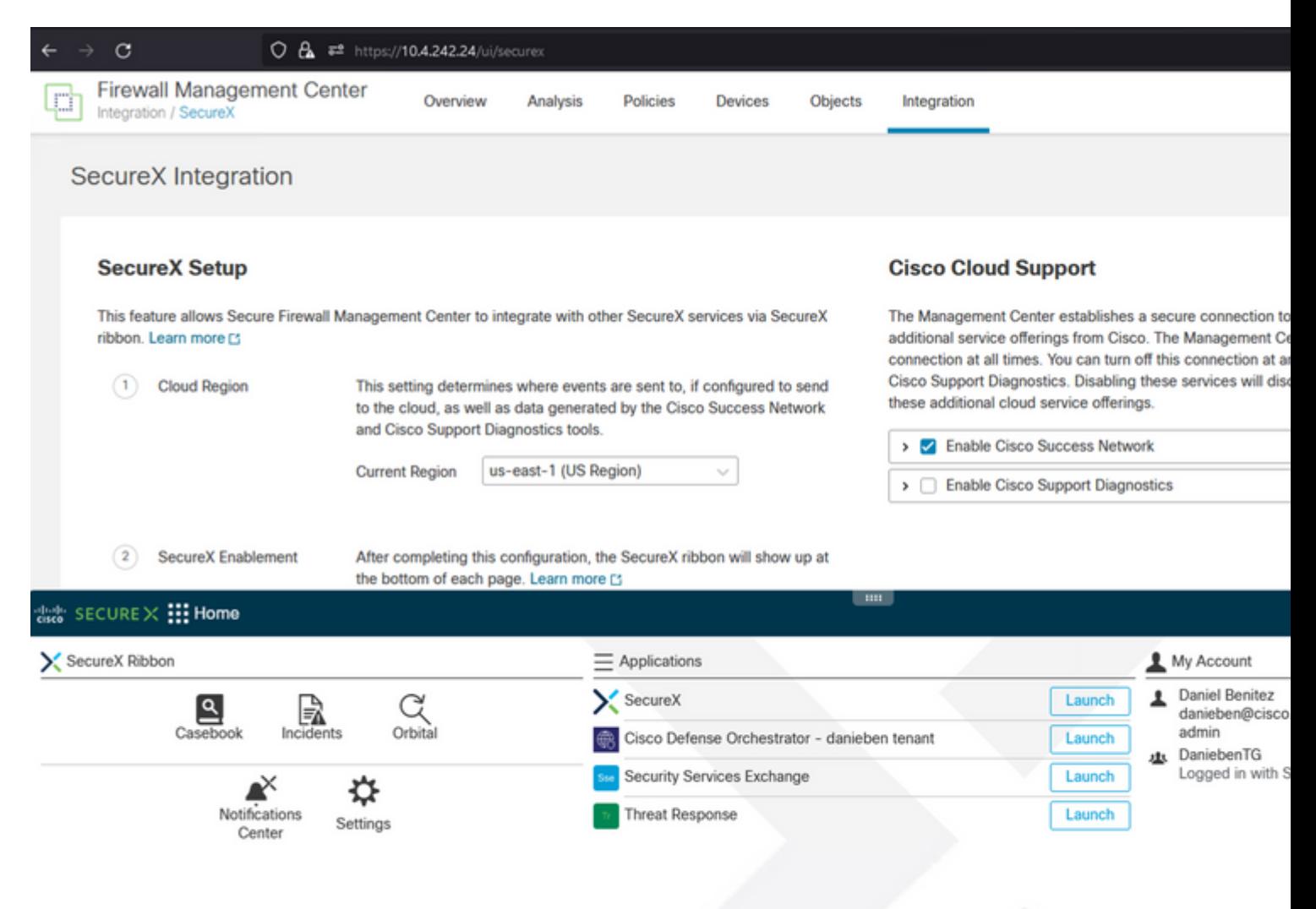

On the **Ribbon**, launch **Security Services Exchange** and under **Devices** you must see both the FMC and Secure Firewall you just integrated:

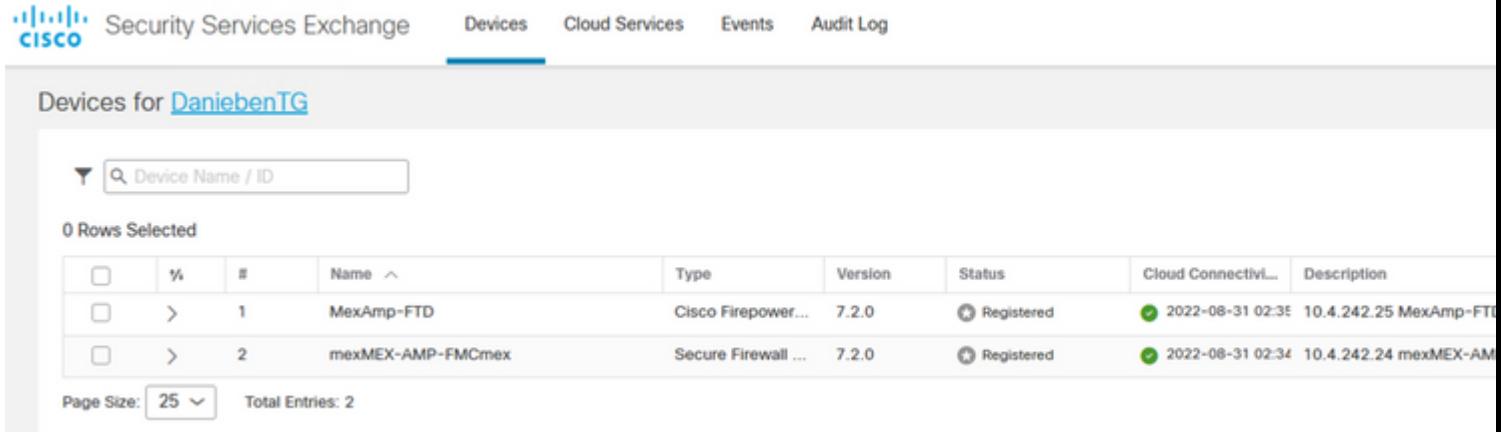